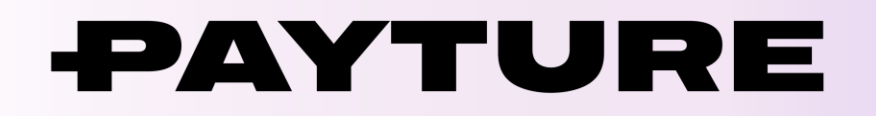

# **Порядок технической интеграции InPay**

Версия 1.1 Дата: 10 марта 2020 г.

> +7 495 783 83 93 [info@payture.com](mailto:info@payture.com) [payture.com](https://payture.com/)

#### **Изменения документа**

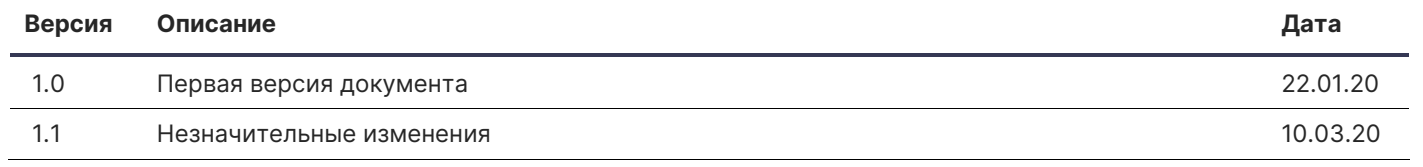

Ð

Порядок технической интеграции InPay v1.1 © [Payture,](https://payture.com/) 2020

## <span id="page-2-0"></span>Содержание

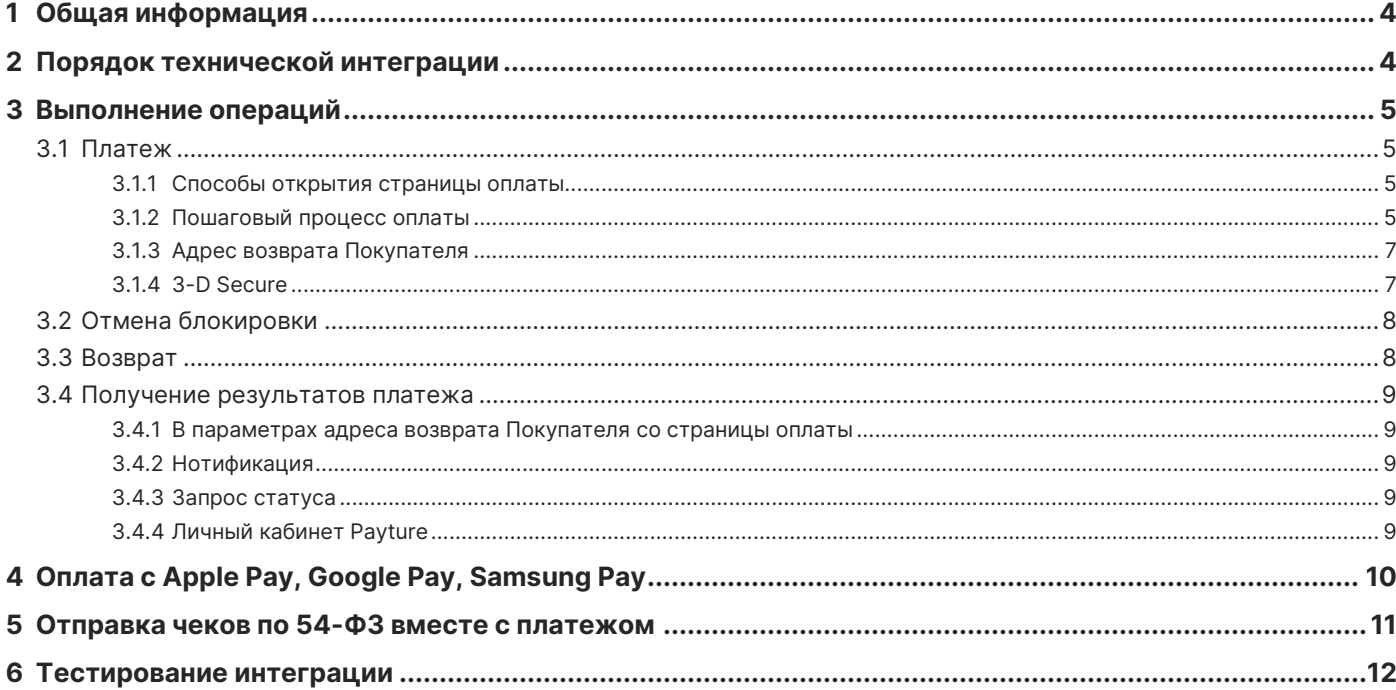

Ð

# <span id="page-3-0"></span>**1 Общая информация**

**InPay** — это простой способ приема платежей без сохранения карт. При использовании программного интерфейса InPay данные банковской карты вводятся на стороне платежного шлюза Payture, поэтому от Продавца не требуется верификации по стандарту PCI DSS.

При таком варианте интеграции Покупатель находится на сайте Продавца только до момента ввода данных своей платежной карты. Для оплаты Покупатель перенаправляется на защищенную страницу оплаты Payture. После оплаты Покупатель будет проинформирован о результатах операции и возвращен обратно на сайт Продавца, а Продавцу будут отправлены нотификации с результатами платежа.

На странице оплаты дополнительно могут использоваться мобильные способы оплаты Apple Pay, Google Pay и Samsung Pay.

С основными терминами можно ознакомиться на странице [справочной информации](https://payture.com/api/#helpful-information_).

**Спецификация API** доступна на [payture.com/api#inpay\\_](https://payture.com/api#inpay_).

Служба технической поддержки Payture: [support@payture.com](mailto:support@payture.com).

Об ошибках, неточностях, а также о ваших предложениях по улучшению этого документа, пожалуйста, сообщайте службе поддержки Payture.

## <span id="page-3-1"></span>**2 Порядок технической интеграции**

В рамках интеграции Продавцу необходимо выполнить следующие шаги**:**

- 1) Получить от службы поддержки Payture параметры тестового доступа;
- 2) Направить в службу поддержки:
	- выбранный способ [нотификаций](#page-8-0) асинхронных ответов платежного шлюза с результатами операций;
	- URL-адрес для возврата Покупателя после совершения оплаты на платежной странице (подробнее об адресе возврата в разделе [Платеж](#page-5-0)).
- 3) По умолчанию на странице оплаты используется стандартный шаблон страницы оплаты Payture. Если Продавец желает изменить внешний вид или функциональность страницы оплаты, необходимо подготовить собственный шаблон и направить его в службу поддержи.

Информация, подробные технические сведения, требования к созданию шаблонов, а также готовые к использованию шаблоны доступны [здесь](https://payture.com/integration/payment-page-templates). Продавец может как создать собственный шаблон с нуля, так и изменить готовые шаблоны Payture;

- 4) Реализовать необходимые для Продавца сценарии выполнения операций. Например:
	- Одностадийный или двухстадийный платеж ([раздел 3.1](#page-4-1));
	- Отмена блокировки ([раздел 3.2](#page-5-0));
	- Возврат ([раздел 3.3](#page-7-2));
	- **Получение результатов платежа ([раздел 3.4](#page-8-0)).**
- 5) Провести внутреннее тестирование;
- 6) Получить от службы поддержки параметры боевого доступа;
- 7) Выполнить переход в боевое окружение (тестовое окружение остается доступным для использования).

# <span id="page-4-0"></span>**3 Выполнение операций**

## <span id="page-4-1"></span>**3.1 Платеж**

Используя интерфейс InPay, Продавец может выполнять платежи как по одностадийной, так и по двухстадийной схеме.

### <span id="page-4-2"></span>3.1.1 Способы открытия страницы оплаты

Для оплаты Продавец инициализирует платеж и отображает Покупателю страницу оплаты на стороне Payture, которая может быть открыта:

- 1) на сайте Payture после перенаправления Покупателя;
- 2) на сайте Продавца в iframe;
- 3) в мобильном приложении через WebView.

### <span id="page-4-3"></span>3.1.2 Пошаговый процесс оплаты

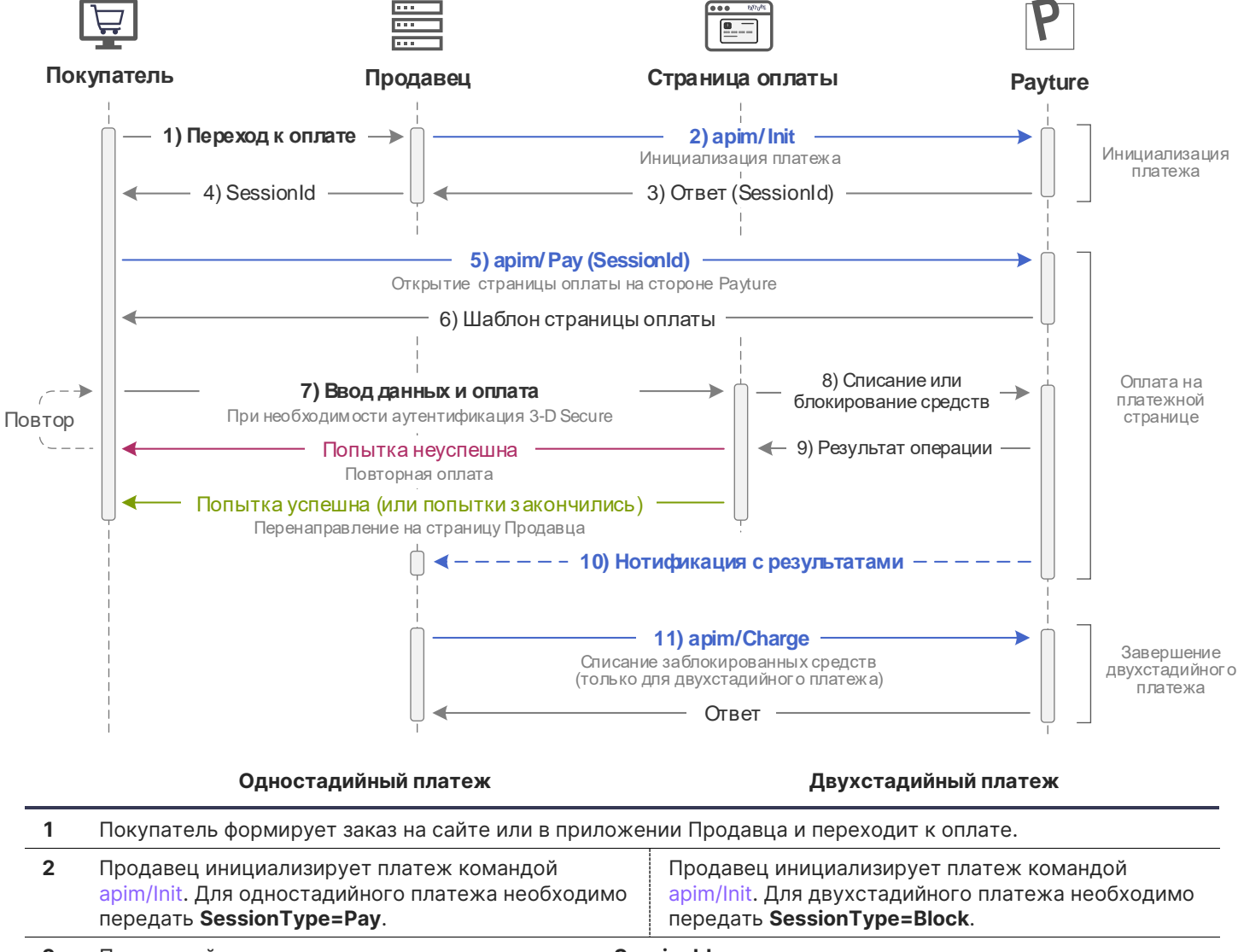

- **3** Платежный шлюз возвращает платежную сессию **SessionId**.
- **4** Продавец передает Покупателю **SessionId** (или сформированный URL-адрес) для открытия страницы оплаты.

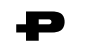

**Одностадийный платеж Двухстадийный платеж**

<span id="page-5-0"></span>**5** Покупатель перенаправляется на страницу оплаты на стороне Payture. Для открытия платежной страницы используется команда [apim/Pay](https://payture.com/api#inpay_pay_). В запросе [apim/Pay](https://payture.com/api#inpay_pay_) необходимо передать **SessionId**, полученный в [apim/Init](https://payture.com/api#inpay_init_) на шаге 3. Срок жизни сессии составляет 60 минут (конфигурируемо) — в течение этого времени Покупатель может совершать оплату. **6** В результате выполнения команды [apim/Pay](https://payture.com/api#inpay_pay_) у Покупателя открывается шаблон страницы оплаты. **7** Покупатель вводит данные карты или выбирает другой доступный для оплаты способ и подтверждает операцию. Примечание. У Покупателя есть 5 попыток оплаты (конфигурируемо). **8** Платежный шлюз обрабатывает операцию. После успешного списания средств платеж перейдет в статус [Charged.](https://payture.com/api#transaction-statuses_) Примечание. Списанные средства могут быть полностью или частично возвращены Покупателю при помощи команды Refund (см. [раздел 3.3](#page-7-1)). Платежный шлюз обрабатывает операцию. После успешной блокировки средств платеж перейдет в статус [Authorized.](https://payture.com/api#transaction-statuses_) Примечание. Заблокированные средства могут быть списаны (шаг 11) или разблокированы при помощи команды Unblock (см. [раздел 3.2](#page-5-0)) **9** Результаты каждой попытки выводятся Покупателю на странице оплаты. В случае успеха или при окончании попыток Покупатель через 3 секунды будет перенаправлен на адрес возврата. При неуспешной оплате и доступных попытках Покупатель может повторить платеж. **10** Результаты каждой попытки оплаты платежный шлюз отправляет Продавцу в нотификации. В нотификации обязательно содержится параметр **Success**, отмечающий успешность операции, и номер заказа **OrderId**, соответствующий номеру заказа в исходном запросе Init. Список возможных нотификаций и описание их параметров доступно в документе [Нотификации 2.0](https://payture.com/wp-content/uploads/2019/10/Notifications-2.0.pdf). Примечание. Получить актуальное состояние платежа также можно, использую запрос статуса или Личный кабинет Payture (подробнее в [разделе 3.4](#page-8-0)). **11** — Для завершения платежа — списания заблокированных средств используется команда [apim/Charge.](https://payture.com/api#payture-api_charge_) Списание выполняется на сумму **Amount**, не превышающую заблокированную. Если сумма списания меньше заблокированной, то оставшиеся средства будут автоматически разблокированы. После успешного списания платеж перейдет в статус [Charged.](https://payture.com/api#transaction-statuses_) Примечание 1. Запрос на списание должен быть осуществлен в течение 7 дней после успешной блокировки. Примечание 2. Списание (или отмена блокировки) может выполняться автоматически через заданный промежуток времени после блокировки по согласованию со службой поддержки Payture. Примечание 3. Списание может быть выполнено через личный кабинет Payture. Как это сделать см. [здесь](https://payture.com/api/merchant-account/#payture_operations_charge_). Примечание 4. Списанные средства могут быть полностью или частично возвращены на карту Покупателя при помощи команды Refund (см. [раздел 3.3](#page-7-1)).

### <span id="page-6-0"></span>3.1.3 Адрес возврата Покупателя

После совершения оплаты платежный шлюз перенаправляет Покупателя обратно на страницу Продавца. URL-адрес для возврата Покупателя необходимо передать службе поддержки Payture во время интеграции.

В адресе возврата дополнительно могут передаваться параметры **Success** (True/False) и **OrderId**, например:

https://server.com/result?orderid={orderid}&result={success}

Параметры {success}, {orderid} указываются в нижнем регистре. Обратите внимание, что параметр **Success** уязвим к манипуляциям мошенников и не может служить гарантией успешного платежа. Его использование допустимо только для определения поведения frontend части системы Продавца. Для получения фактических результатов используйте [нотификации или запрос статуса](#page-8-0).

Примечание. Адрес возврата можно не настраивать через службу поддержки, а передавать его при каждом запросе инициализации платежа [Init](https://payture.com/api#inpay_init_).

### <span id="page-6-1"></span>3.1.4 3-D Secure

При текущем варианте интеграции все необходимы процедуры 3-D Secure аутентификации выполняются на странице оплаты Payture.

Проверка 3-D Secure будет выполнена, если карта Покупателя вовлечена в 3-D Secure и для Терминала включена необходимость аутентификации.

Признак выполнения платежа с 3-D Secure передается Продавцу в параметре нотификации **Is3DS (True/False)**.

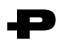

## <span id="page-7-0"></span>**3.2 Отмена блокировки**

Отмена блокировки возможна только в рамках двухстадийного платежа и выполняется на **полную** сумму блокировки.

Для успешной разблокировки необходимо, чтобы на момент выполнения запроса заказ имел статус [Authorized](https://payture.com/api#transaction-statuses_).

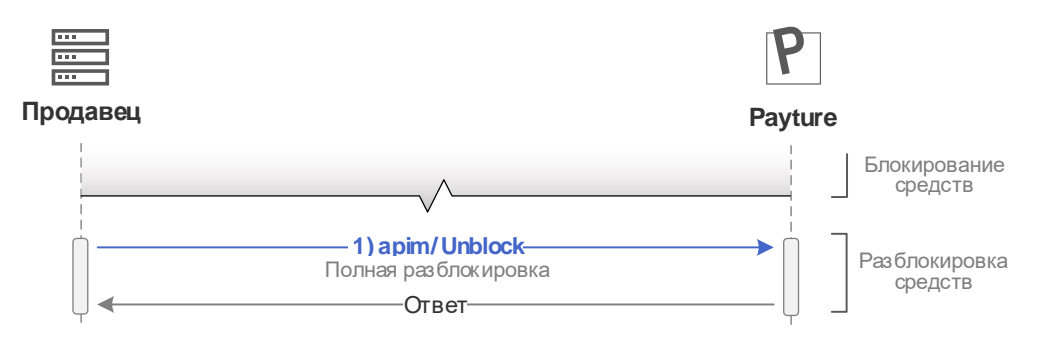

**1** Для отмены блокировки средств на карте Покупателя необходимо сформировать запрос [apim/Unblock.](https://payture.com/api#inpay_unblock_)

<span id="page-7-2"></span>После успешной разблокировки платеж перейдет в статус [Voided](https://payture.com/api#transaction-statuses_).

Отмена блокировки может быть выполнена через личный кабинет Payture. Как это сделать см. [здесь](https://payture.com/api/merchant-account/#payture_operations_unblock_).

### <span id="page-7-1"></span>**3.3 Возврат**

Операция выполняется для возврата ранее списанных средств в рамках одностадийного или двухстадийного платежа. Возврат может быть как полным, так и частичным. Частичных возвратов может быть несколько, их количество ограничено только оставшейся списанной суммой.

Для успешного возврата необходимо выполнение следующих условий:

- На момент исполнения запроса платеж должен иметь статус [Charged](https://payture.com/api#transaction-statuses_);
- Сумма возврата не должна превышать текущую сумму заказа;
- Период, в течение которого можно выполнить возврат, зависит от банка-эквайера, однако, обычно не превышает 180 дней после совершения списания.

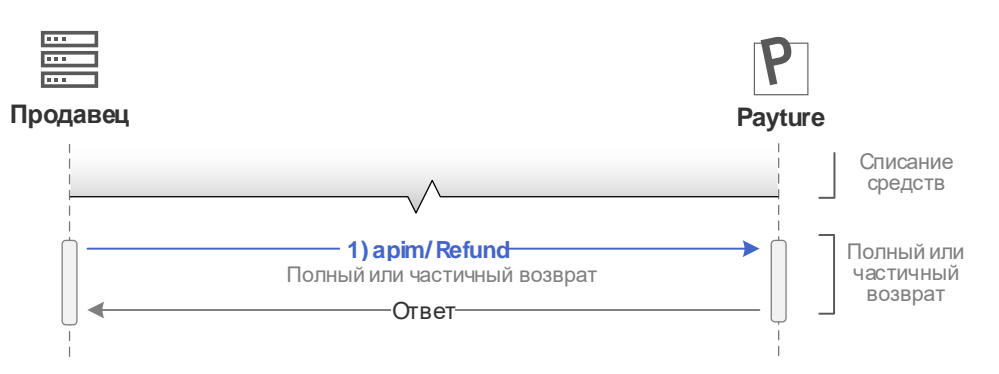

**1.** Для возврата средств на карту Покупателя необходимо сформировать запрос [apim/Refund.](https://payture.com/api#inpay_refund_) Сумма возврата указывается в параметре **Amount**. Параметр Amount можно не передавать, в таком случае будет произведен возврат на полную сумму.

После полного возврата платеж перейдет в статус [Refunded](https://payture.com/api#transaction-statuses_). При частичном возврате платеж останется в статусе [Charged](https://payture.com/api#transaction-statuses_), при этом изменится его сумма.

Возврат может быть выполнен через личный кабинет Payture. Как это сделать см. [здесь](https://payture.com/api/merchant-account/#payture_operations_refund_).

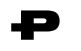

## <span id="page-8-0"></span>**3.4 Получение результатов платежа**

Продавец может использовать один или несколько вариантов получения результатов платежа:

### <span id="page-8-1"></span>3.4.1 В параметрах адреса возврата Покупателя со страницы оплаты

В адресе возврата платежным шлюзом могут передаваться параметры **Success** и номер заказа **OrderId**.

**Внимание!** Параметр **Success** уязвим к манипуляциям мошенников и не может служить гарантией успешного платежа. Его использование допустимо только для определения поведения frontend части системы Продавца.

Для получения фактических результатов платежа следует использовать данные, полученные в нотификации или в рамках запроса статуса транзакции.

### <span id="page-8-2"></span>3.4.2 Нотификация

Нотификации — уведомления Продавца со стороны платежного шлюза о результатах выполнения операции.

Нотификации являются **предпочтительным** способом получения результатов при текущем виде интеграции. Платежный шлюз отправляет нотификации сразу же после получения результатов операции, что позволяет Продавцу получать результаты платежей быстрее всего.

Для InPay рекомендуется использовать нотификации:

- **MerchantPay** содержит результаты операции списания в рамках одностадийного платежа (SessionType=Pay). Успешность операции передается в параметре **Success=True/False**;
- **MerchantBlock** содержит результаты блокирования средств в рамках двухстадийного платежа (SessionType=Block). Успешность операции передается в параметре **Success=True/False**.

Полное описание нотификаций доступно в документе [Нотификации 2.0](https://payture.com/wp-content/uploads/2019/10/Notifications-2.0.pdf).

#### **Обработка нотификаций**

Платежный шлюз будет отправлять нотификацию при каждой попытке оплаты Покупателем на платежной странице.

Обратите внимание, что получение неуспешной нотификации не означает, что платеж неуспешен, так как у Покупателя имеется 5 попыток оплаты в течение срока жизни платежной сессии — 60 минут (число попыток и срок жизни сессии конфигурируемы).

### <span id="page-8-3"></span>3.4.3 Запрос статуса

На любом этапе выполнения платежа Продавец может использовать запрос статуса платежа [apim/GetState](https://payture.com/api#inpay_getstate_).

#### <span id="page-8-4"></span>3.4.4 Личный кабинет Payture

Просмотр статуса и параметров каждого заказа возможен в Личном кабинете Payture.

Адрес, логин и пароль для Личного кабинета выдаются службой поддержки Payture с параметрами тестового и коммерческого доступа.

О возможностях личного кабинета Payture можно узнать на [payture.com/api/merchant-account](https://payture.com/api/merchant-account).

# <span id="page-9-0"></span>**4 Оплата с Apple Pay, Google Pay, Samsung Pay**

Для использования Apple Pay, Google Pay или Samsung Pay на шаблоне оплаты от Продавца требуется выполнение минимальных изменений. Продавцу не нужно самостоятельно выполнять интеграцию с этими сервисами и получать платежные данные — все это уже реализовано на стороне Payture.

Продавцу достаточно:

- **включить Apple Pay, Google Pay или Samsung Pay на шаблоне страницы оплаты (как это сделать** см. на вкладке «[Оплата с помощью](https://payture.com/integration/payment-page-templates) Apple Pay, Google Pay, Samsung Pay»);
- сообщить о необходимости принимать платежи с Apple Pay, Google Pay, Samsung Pay службе поддержки Payture.

## <span id="page-10-0"></span>**5 Отправка чеков по 54-ФЗ вместе с платежом**

Отправка чеков выполняется при поддержке одного из [партнеров](https://payture.com/services/online-cash-register) Payture. Payture реализует техническую возможность передачи чека через сервис онлайн-касс в ФНС.

Для передачи чека с платежом необходимо преобразовать JSON с информацией по чеку в строку Base64 и вложить в параметр Cheque в запросах [apim/Init](https://payture.com/api#inpay_init_), [apim/Refund](https://payture.com/api#inpay_refund_), [apim/Charge](https://payture.com/api#inpay_charge_).

Структура и примеры параметра Cheque: [payture.com/api#kassy-fz54\\_cheque-format-with-payment\\_](https://payture.com/api#kassy-fz54_cheque-format-with-payment_)

При необходимости Продавец может передавать чеки отдельно от платежа. Подробнее см. раздел [Передача](https://payture.com/api#kassy-fz54_cheque-format-without-payment_)  [чека без платежа](https://payture.com/api#kassy-fz54_cheque-format-without-payment_).

#### Когда нужно передавать чек?

По умолчанию чек формируется системой Payture и передается в сервис онлайн-касс и Покупателю после **блокировки** средств.

По желанию Продавца чек может формироваться после операции **списания**. О необходимости формирования чека при списании необходимо сообщить службе поддержки Payture для изменения конфигурации Терминала.

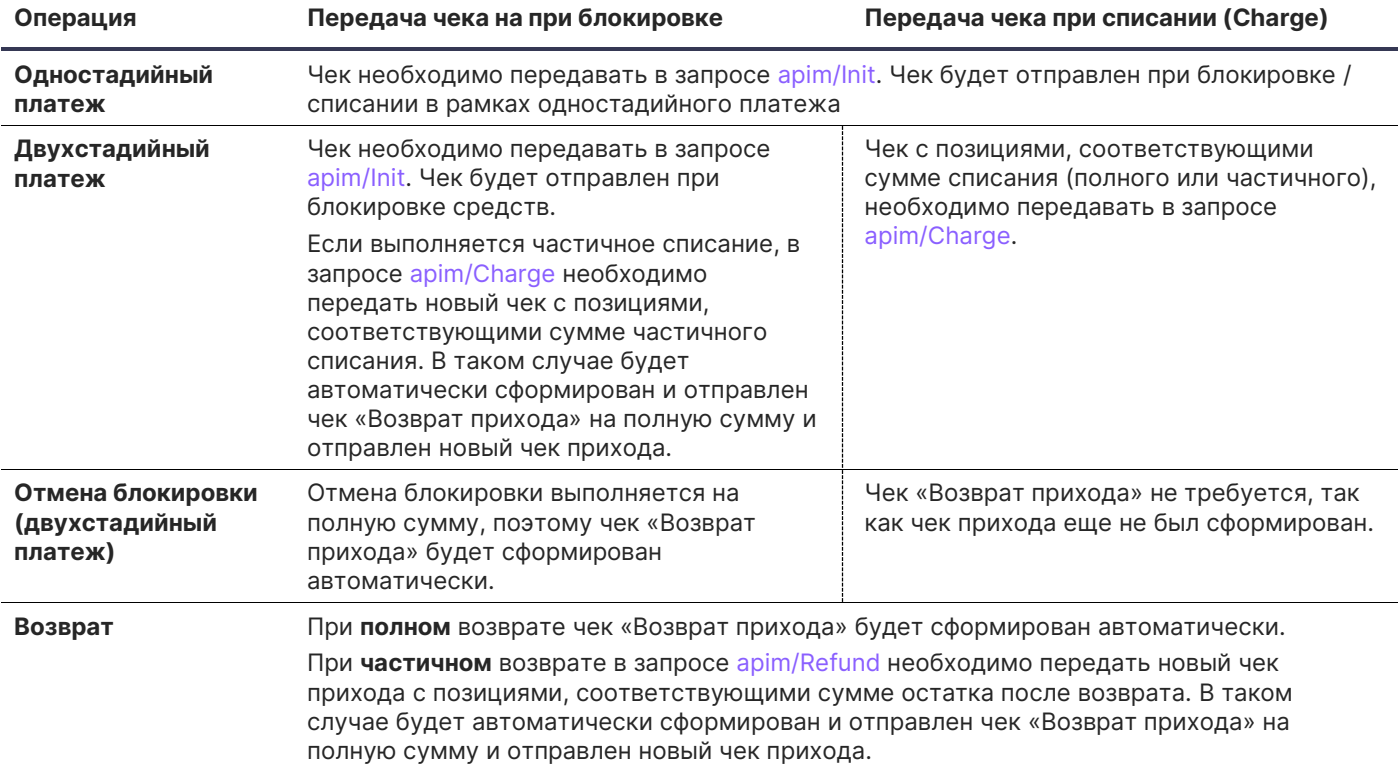

**Внимание!** Продавцу важно правильно формировать чек и соблюдать все ограничения параметров чека для успешной передачи чека в ФНС. Ошибка передачи чека в сервис онлайн-касс не будет передана в ответе на платежный запрос, так как чек отправляется асинхронно.

Результаты передачи чека Продавец может получить в рамках [нотификаций](https://payture.com/wp-content/uploads/2019/10/Notifications-2.0.pdf) сервиса чеков или запроса [статуса](https://payture.com/api#kassy-fz54_statuses_) чека [apicheque/Status](https://payture.com/api#kassy-fz54_cheque-format-without-payment_status_).

## <span id="page-11-0"></span>**6 Тестирование интеграции**

Тестирование интеграции необходимо выполнять, используя параметры тестового доступа и [список](https://payture.com/api#test-cards_)  [тестовых карт](https://payture.com/api#test-cards_).

На тестовой среде платежным шлюз Payture эмулирует поведение банка-эквайера. Аналитика и информация о тестовых платежах доступна в тестовом личном кабинете Payture.

#### Тестирование отправки чеков

Формирование чеков в тестовой среде выполняется с использованием тестовых онлайн-касс. Полученный чек идентичен боевому, но не является фискальным документом и не отправляется в ОФД и ФНС.